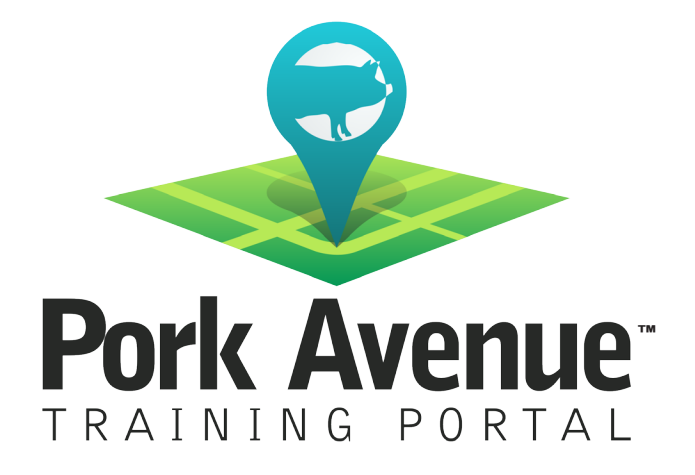

## Batch Enrollments Step-by-Step Guide

www.porkavenuetraining.com

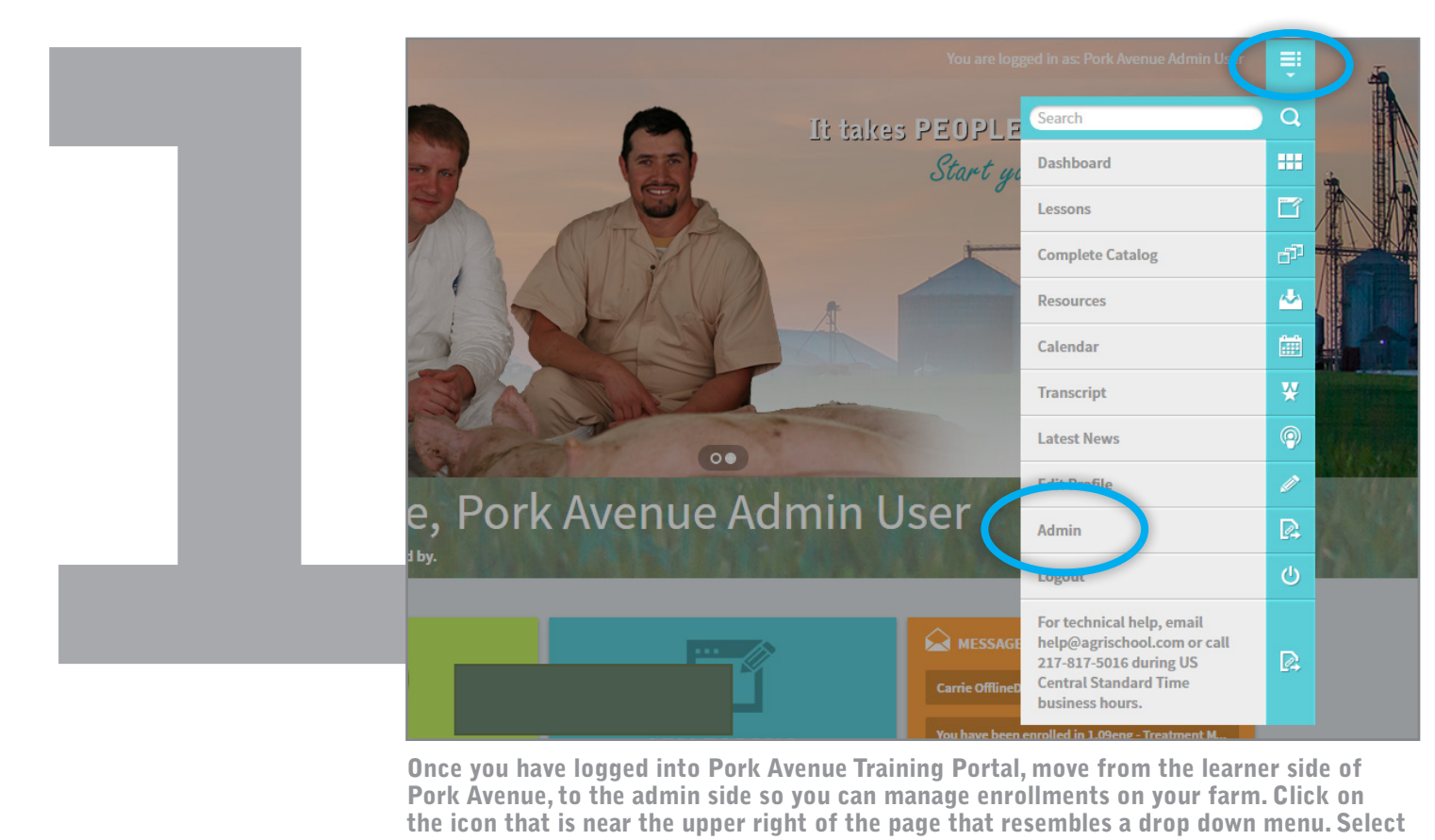

Once you have logged into Pork Avenue Training Portal, move from the learner side of Pork Avenue, to the admin side so you can manage enrollments on your farm. Click on the icon that is near the upper right of the page that resembles a drop down menu. Select "Admin." This will launch the administrator side of the site, which allows you to manage your farm.

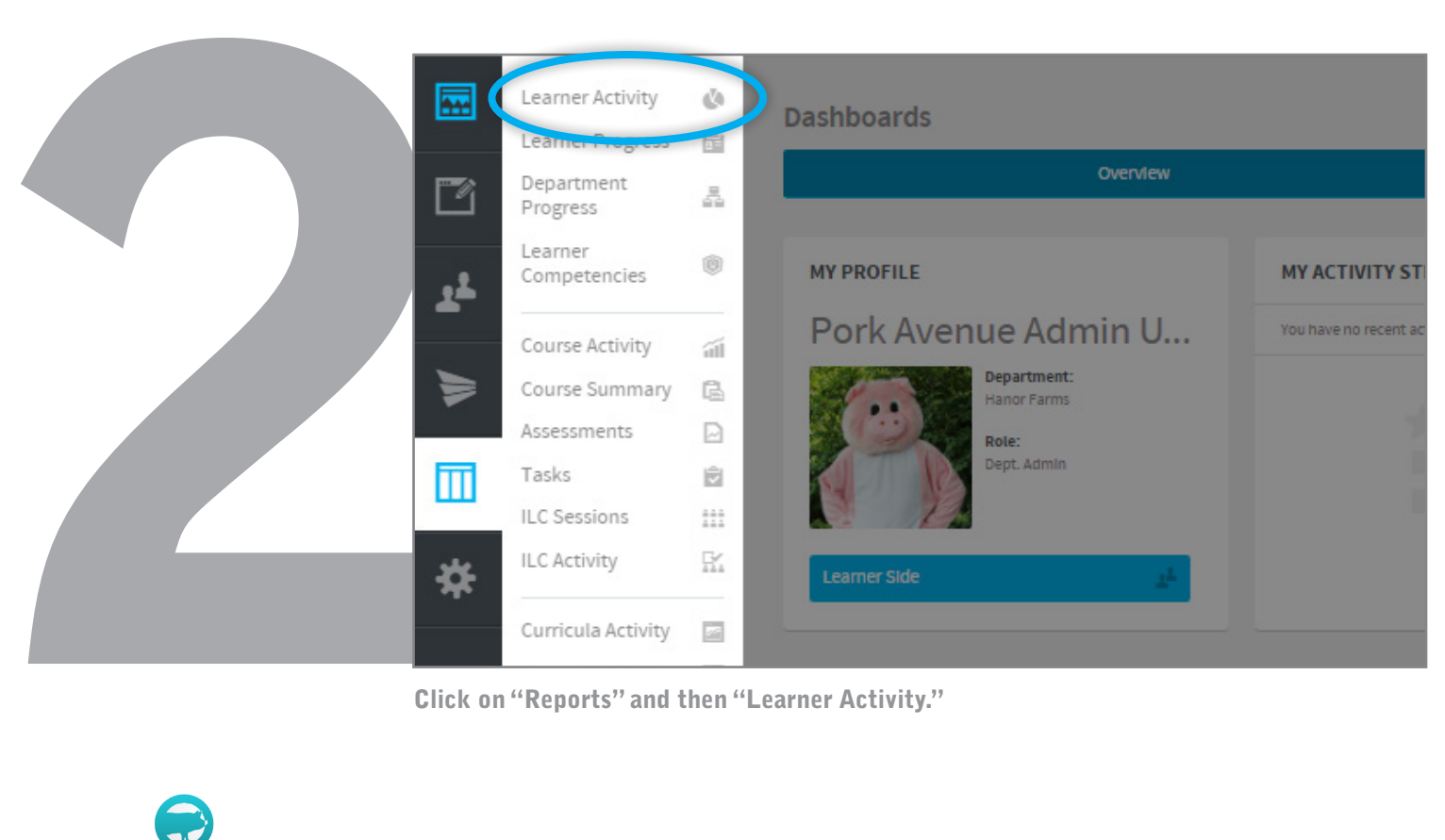

Click on "Reports" and then "Learner Activity."

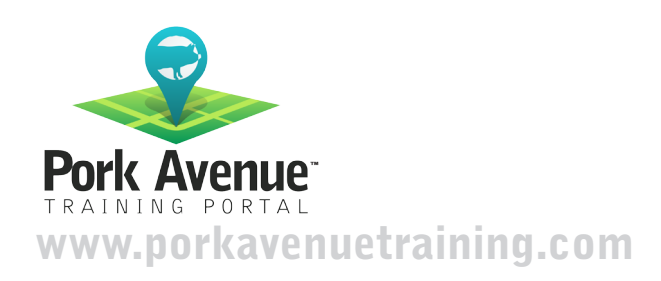

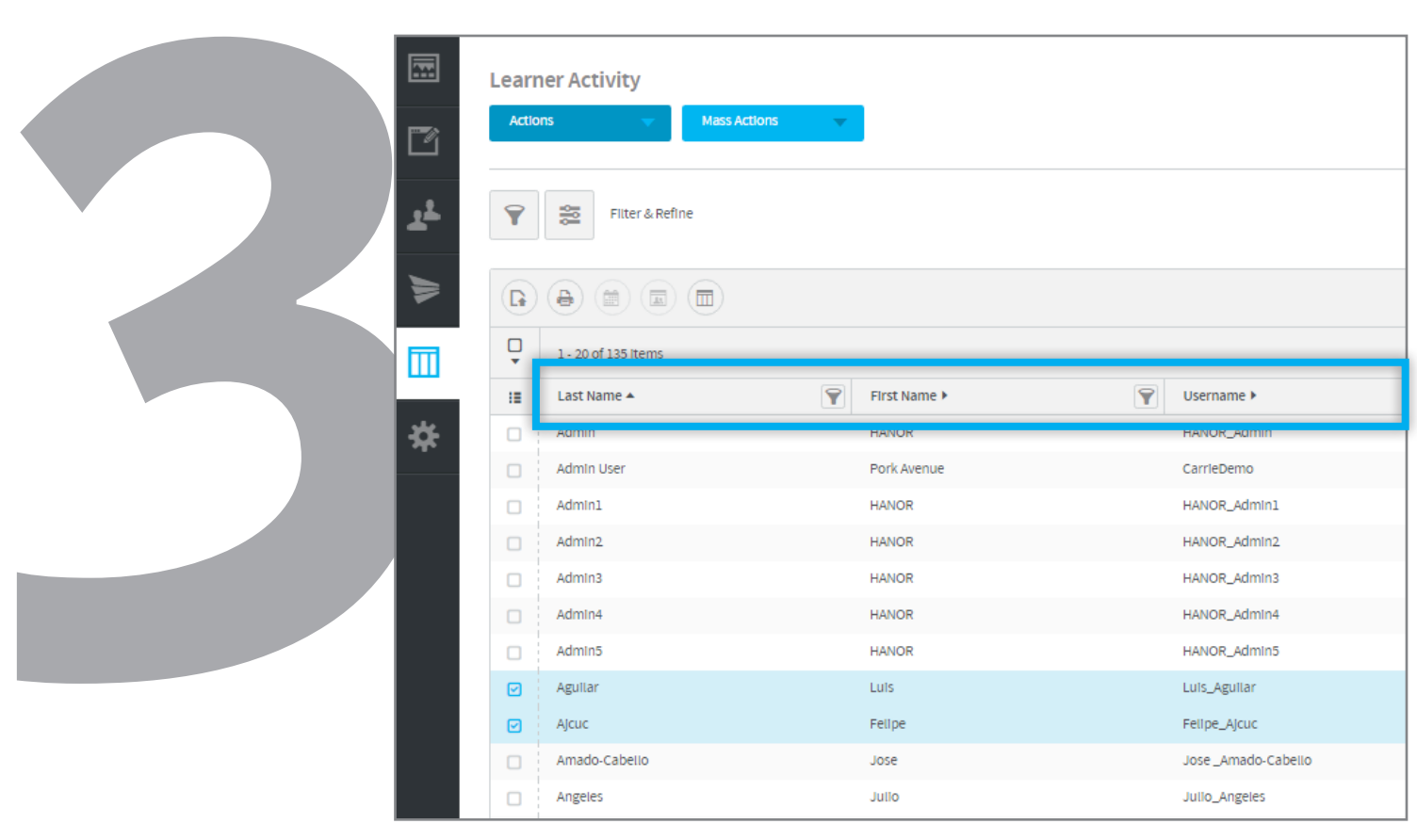

You can filter this list by any of the columns listed.

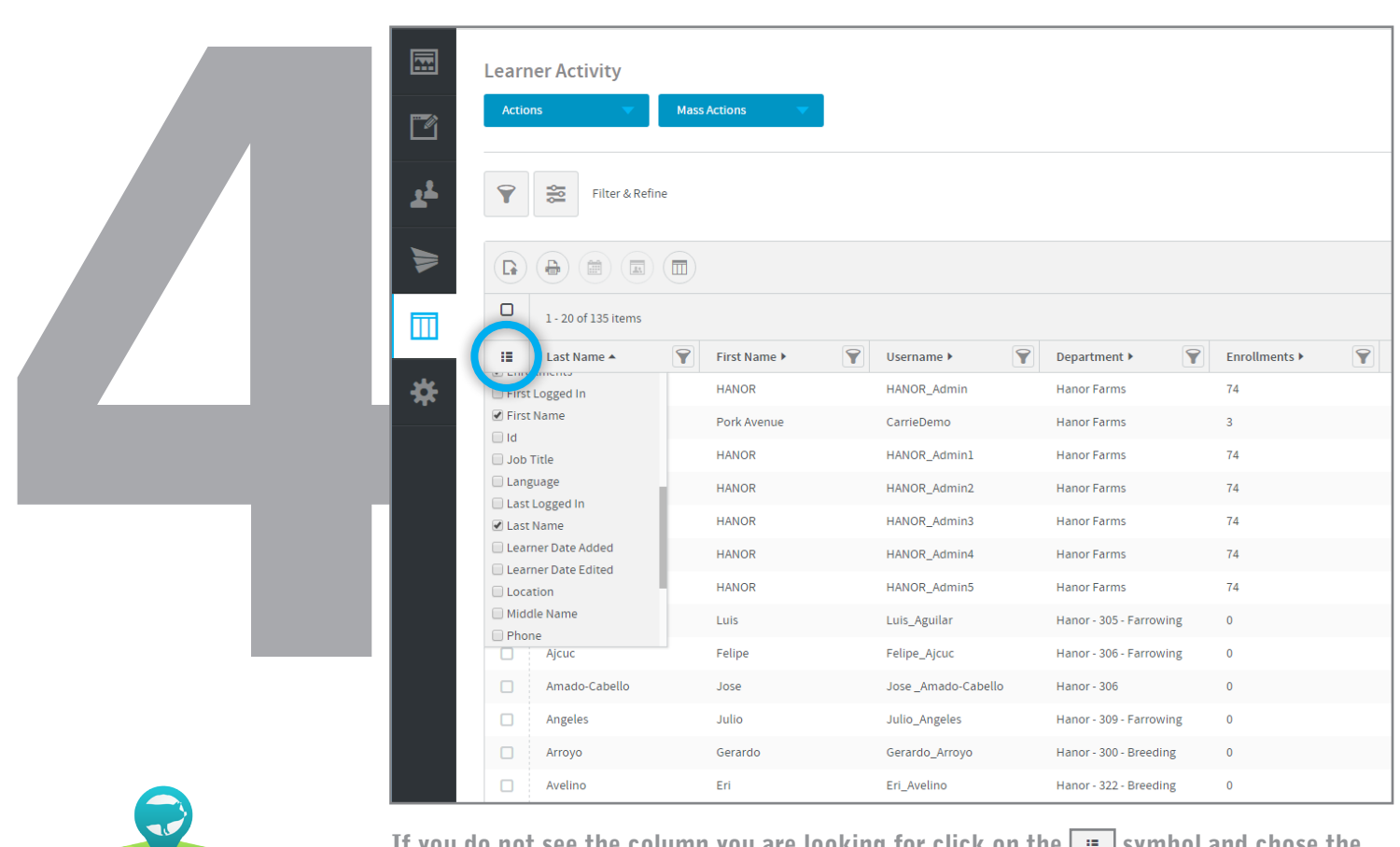

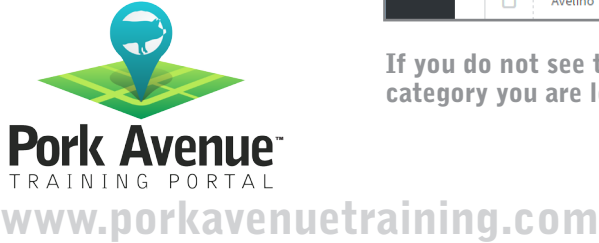

If you do not see the column you are looking for click on the  $\boxed{=}$  symbol and chose the category you are looking for.

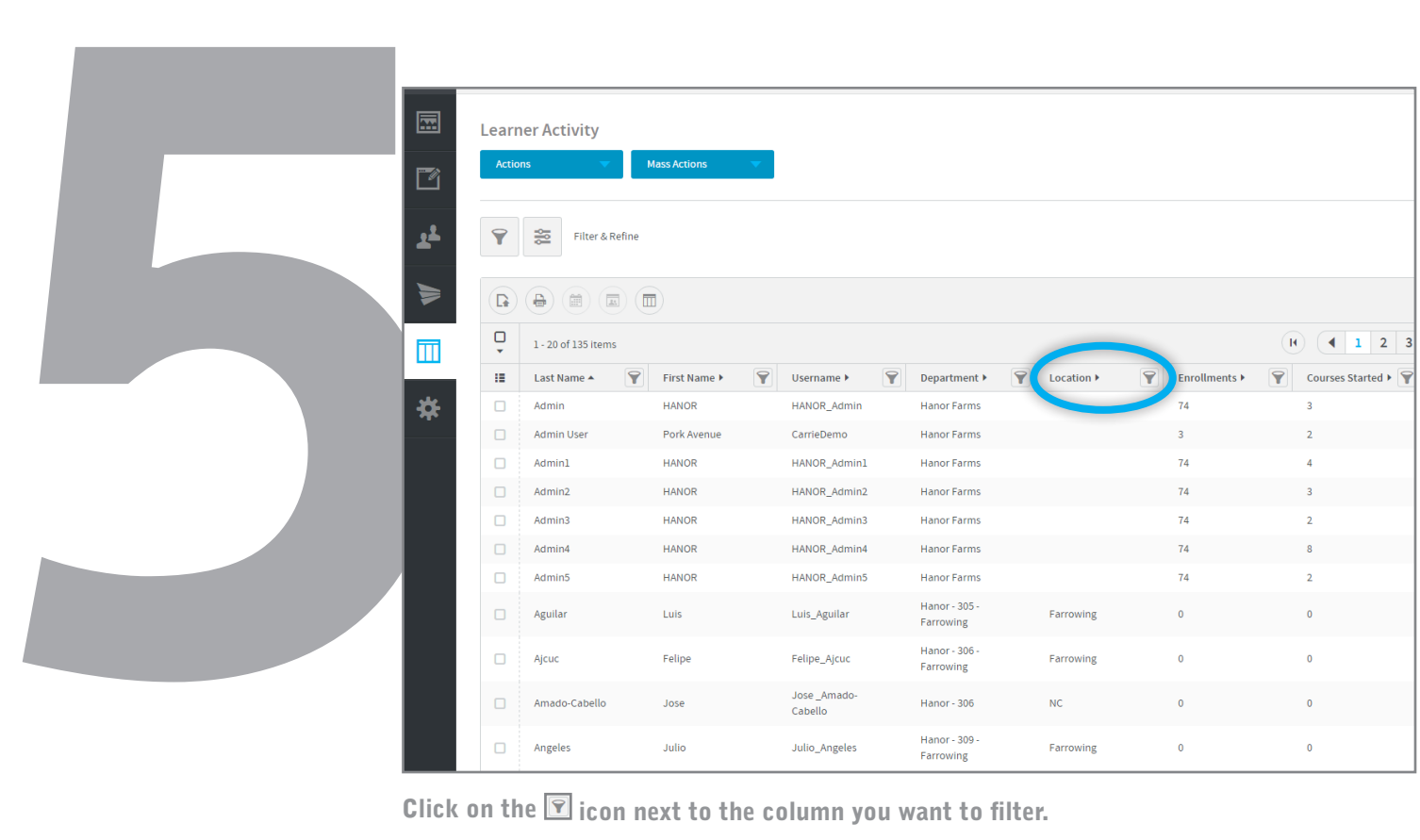

Click on the  $\mathbf{\overline{\mathbb{S}}}$  icon next to the column you want to filter.

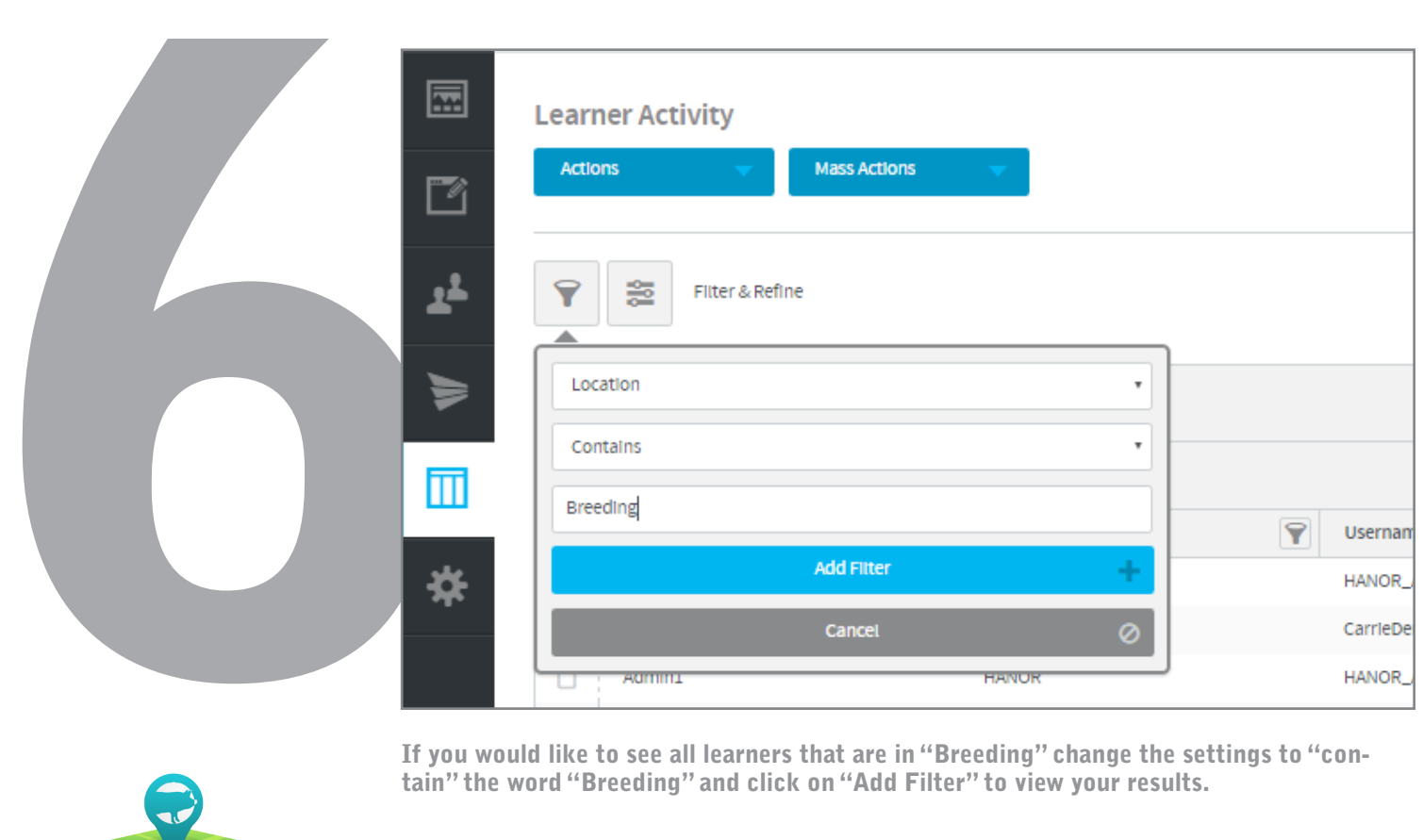

If you would like to see all learners that are in "Breeding" change the settings to "contain" the word "Breeding" and click on "Add Filter" to view your results.

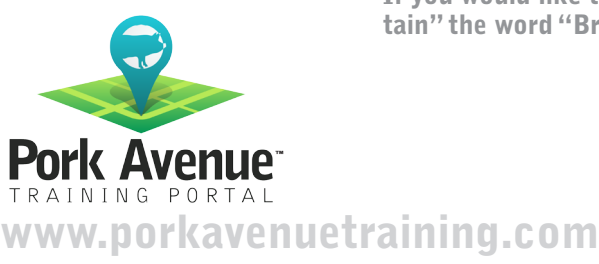

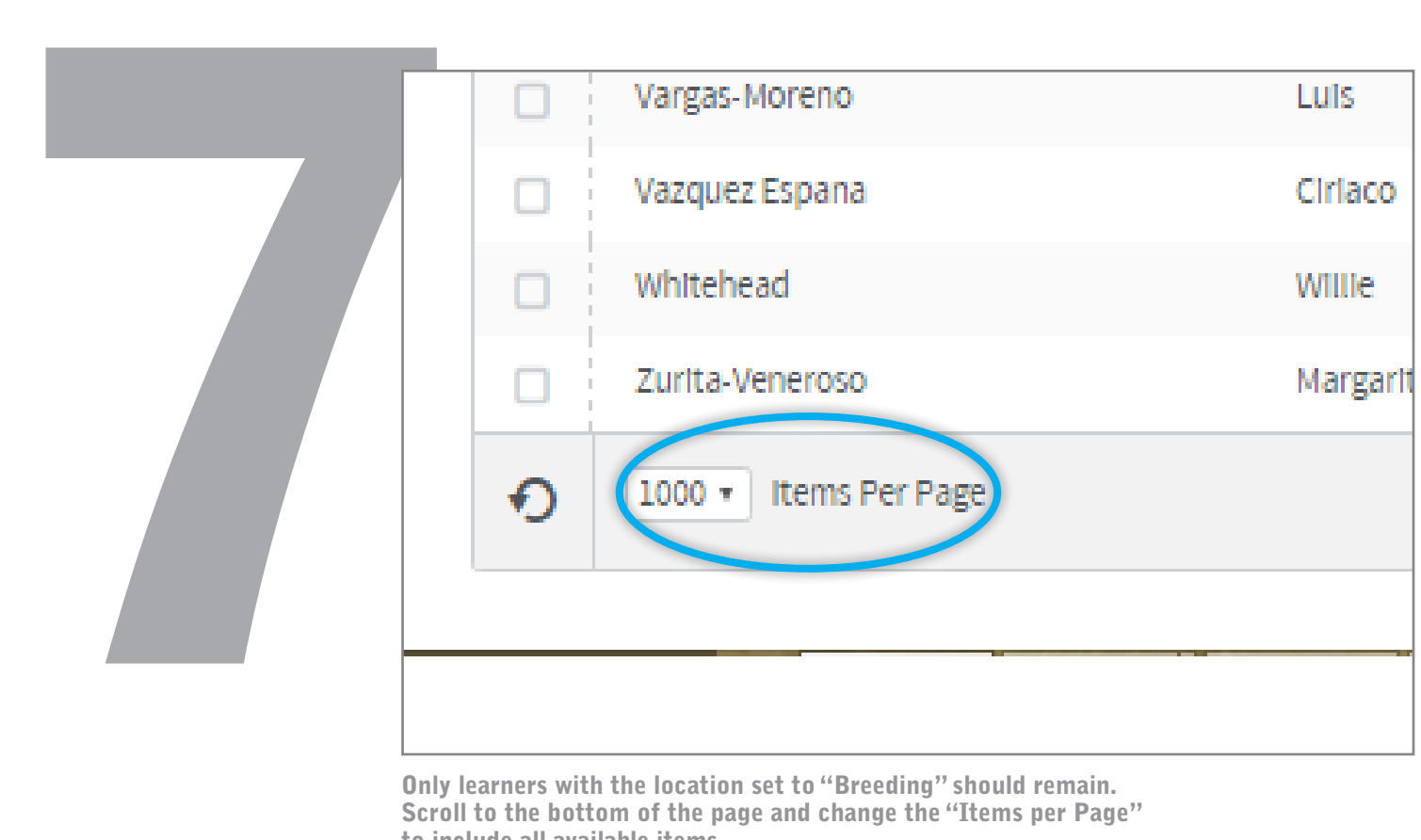

Only learners with the location set to "Breeding" should remain. Scroll to the bottom of the page and change the "Items per Page" to include all available items.

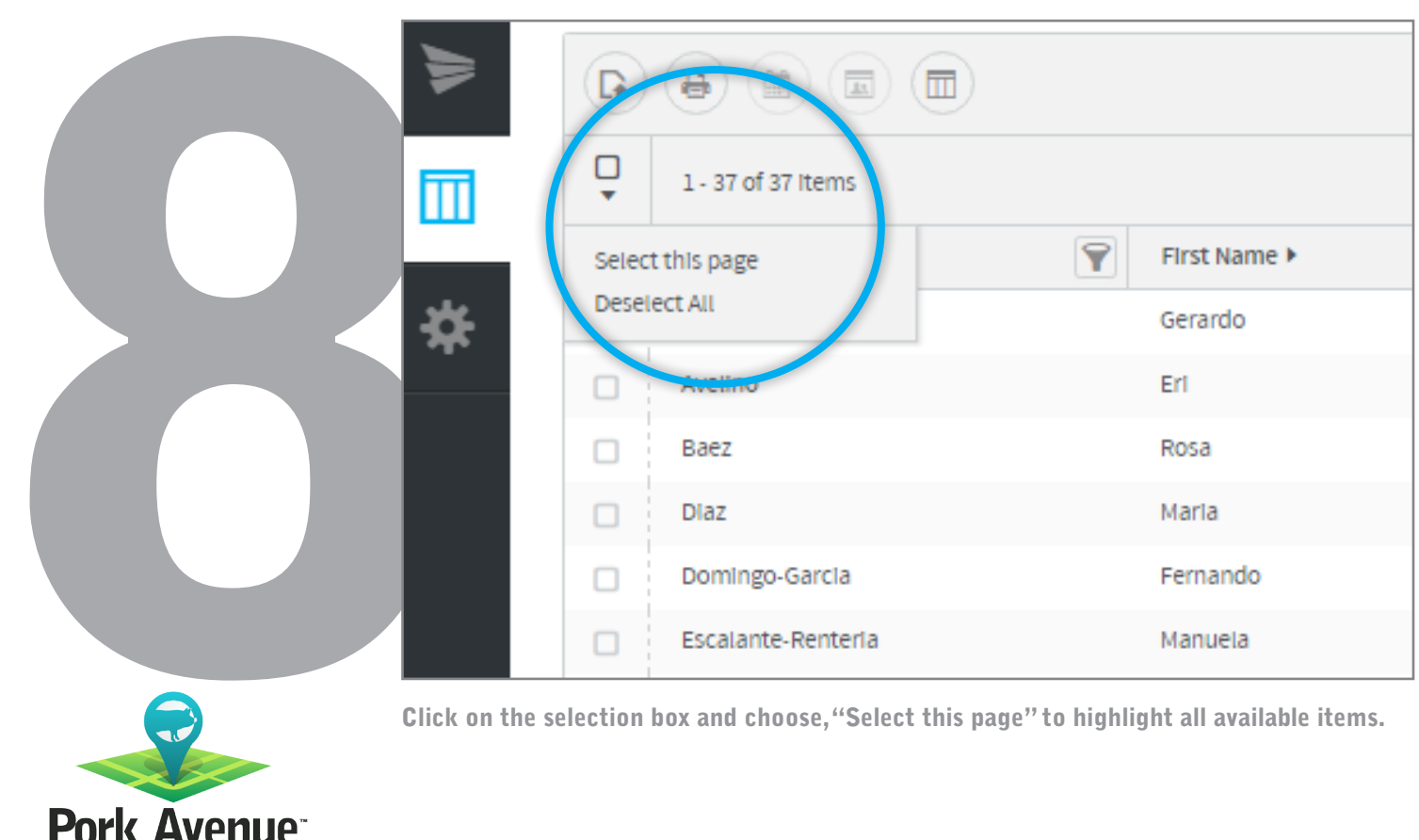

™ www.porkavenuetraining.com

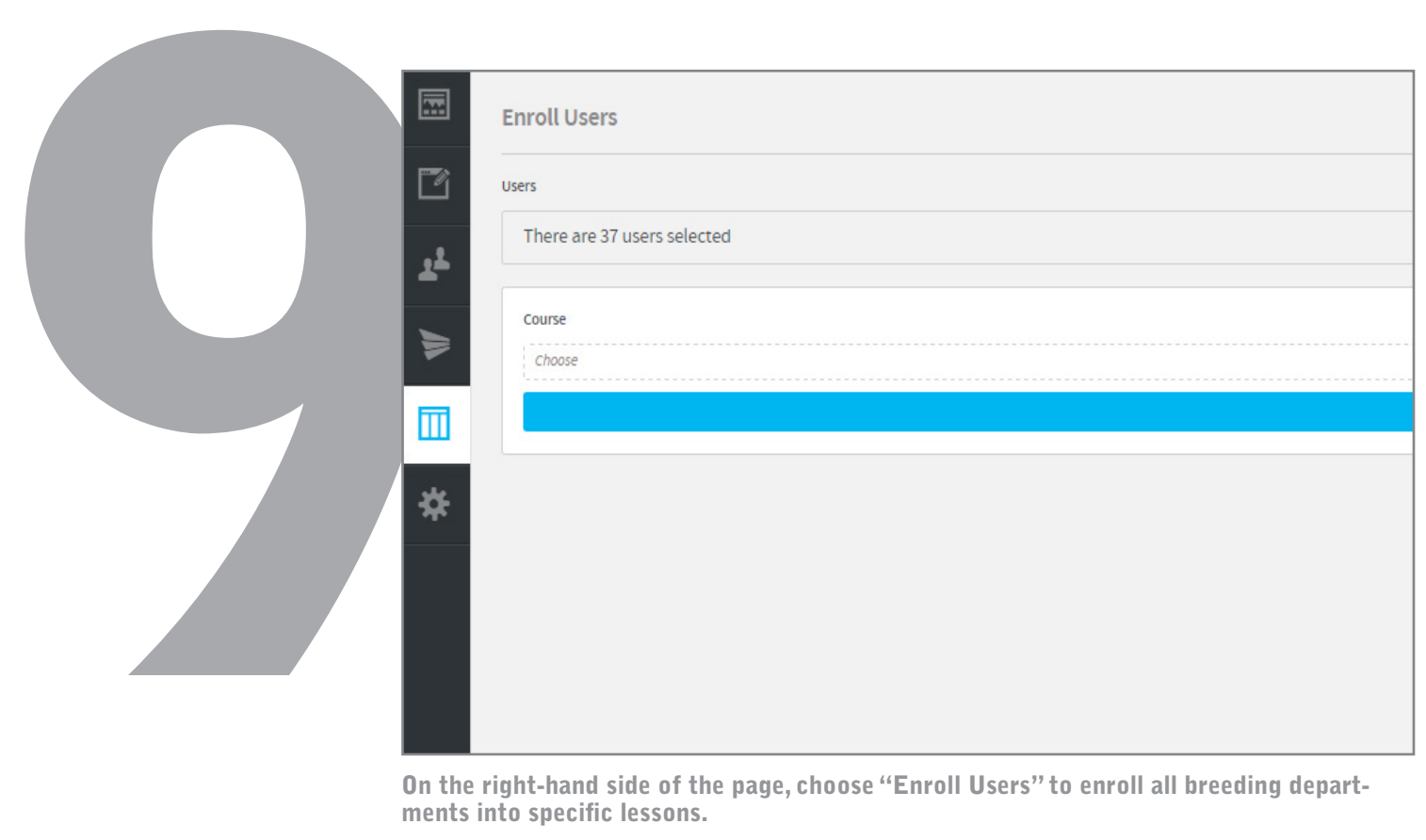

On the right-hand side of the page, choose "Enroll Users" to enroll all breeding departments into specific lessons.

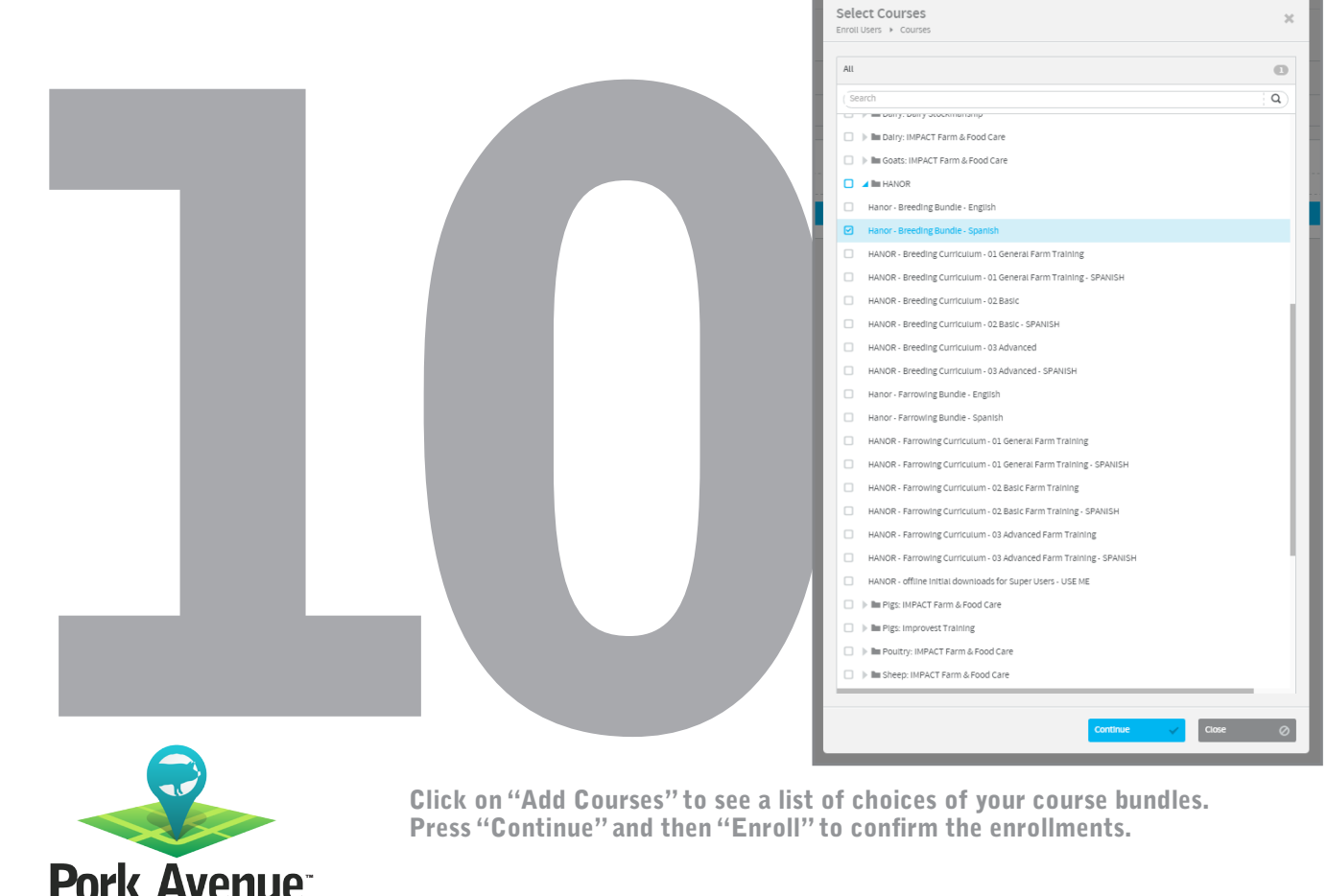

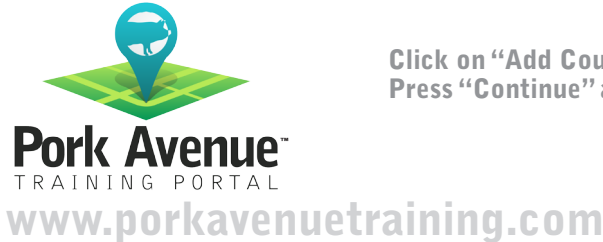

Click on "Add Courses" to see a list of choices of your course bundles. Press "Continue" and then "Enroll" to confirm the enrollments.